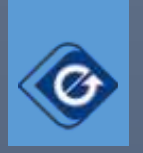

## راهنمای ثبت نام در پرتال مشتریان التیام

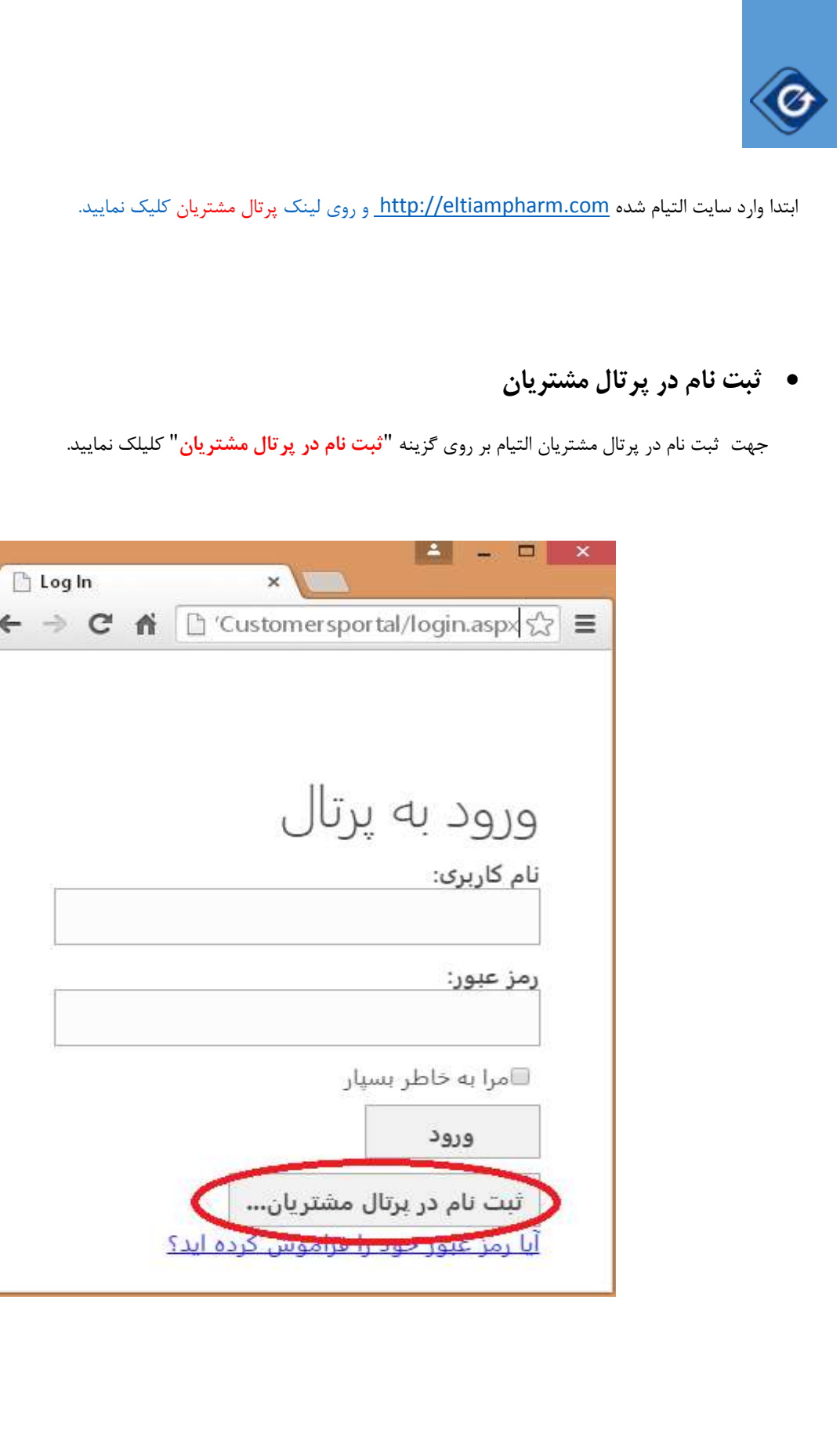

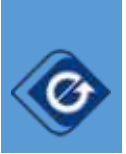

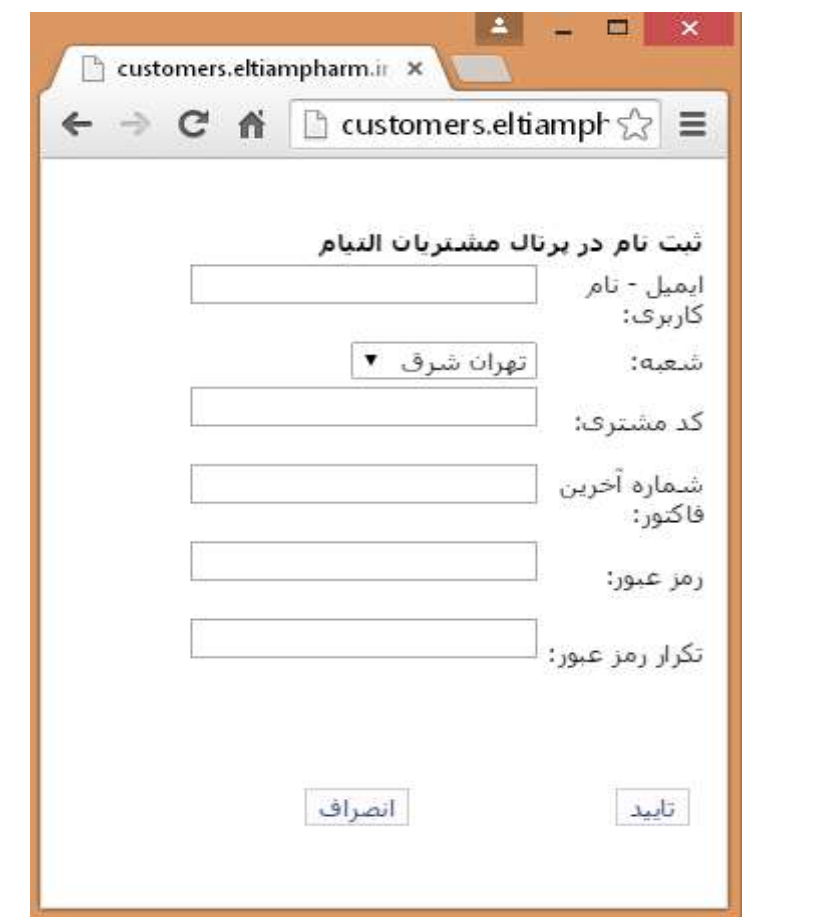

ابتدا آدرس ایمیل خود را که همان نام کاربری شما خواهد بود وارد نمایید.

سپس با توجه به اطالعات آخرین فاکتور التیام نام شعبه ، کد مشتری و شماره آخرین فاکتور را وارد نمایید.

نمونه فاکتور:

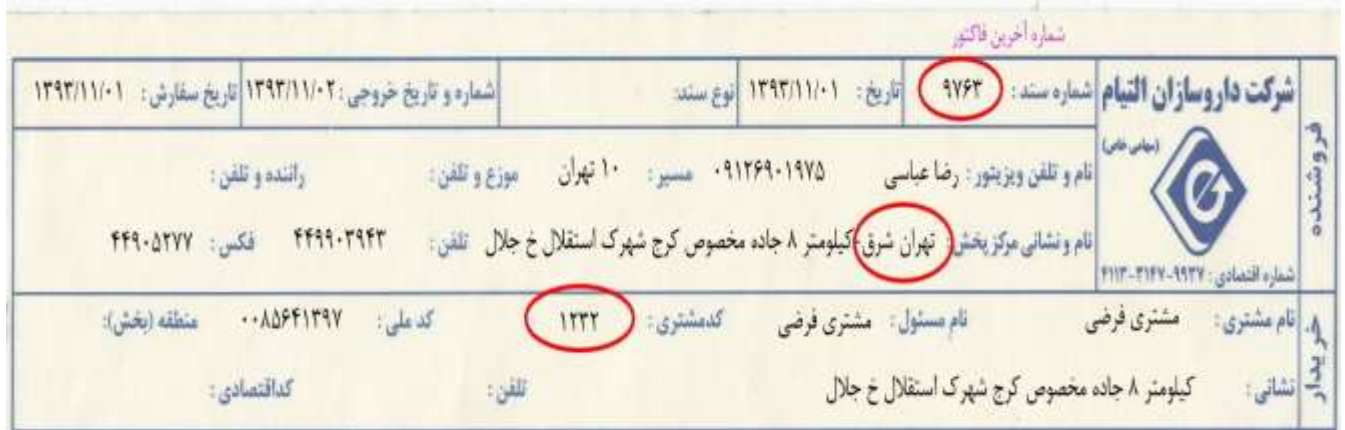

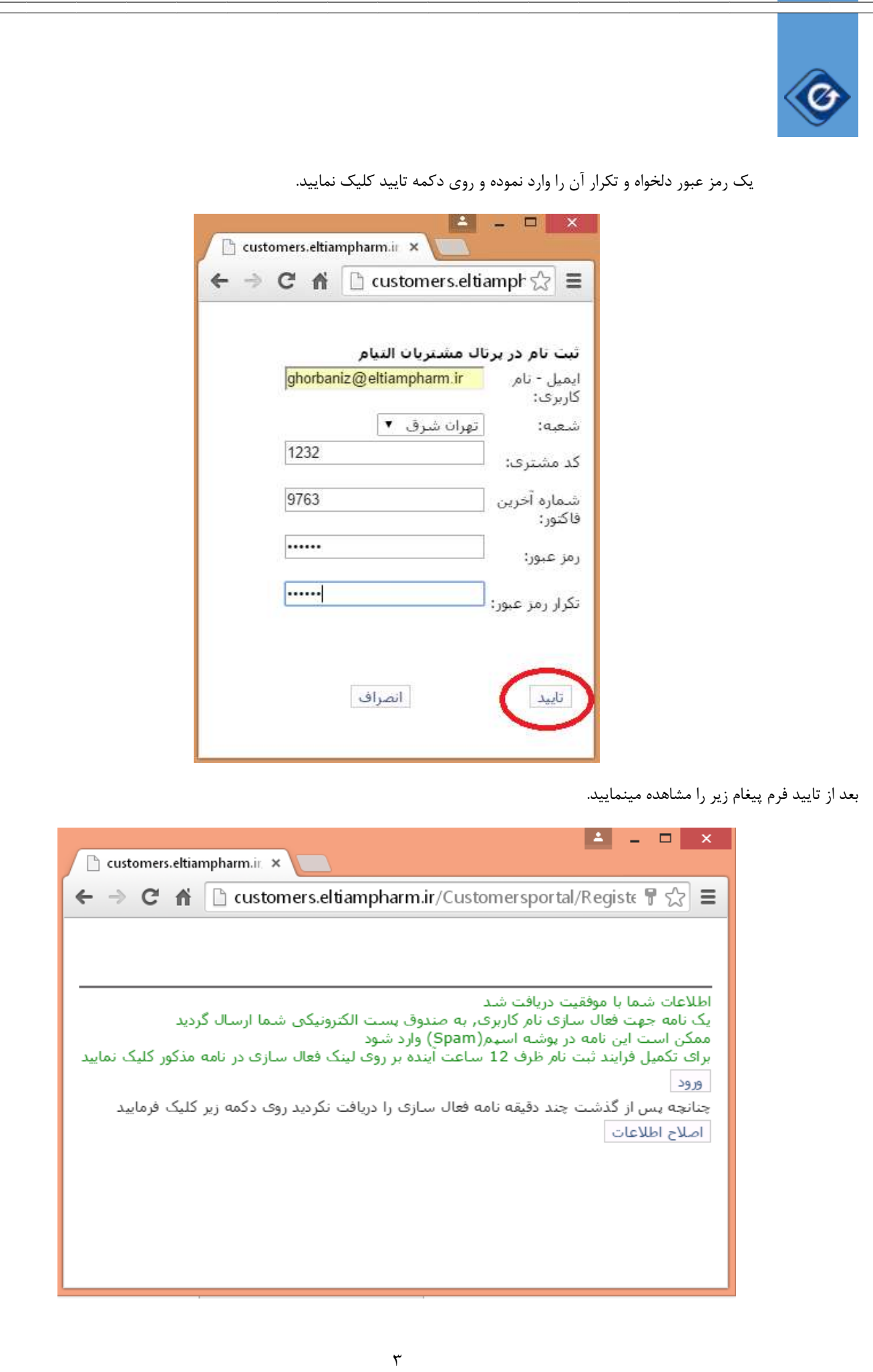

پس از گذشت چند دقیقه ایمیلی به شکل زیر دریافت خواهید کرد.

Ø

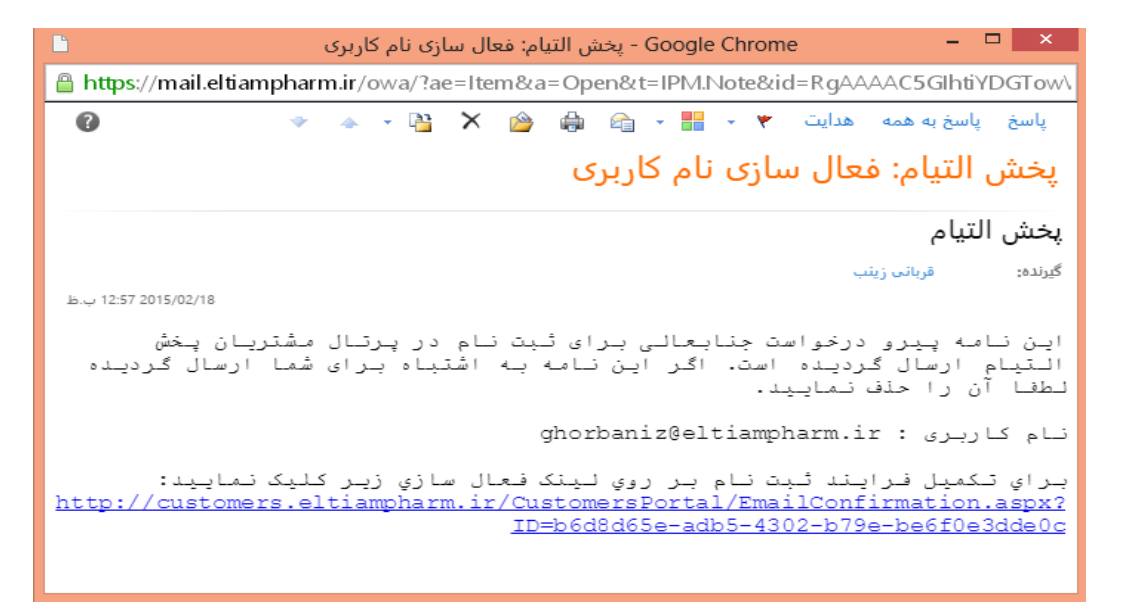

با کلیک بر روی لینک فعال سازی فرایند ثبت نام تکمیل خواهد شد.

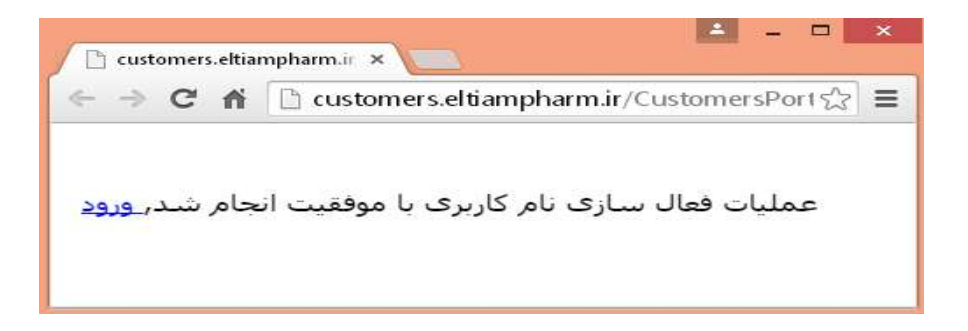

روی ورود کلیک نمایید سپس نام کاربری و رمز عبور خود را وارد و با کلیک روی ورود به پرتال مشتریان وارد شوید.

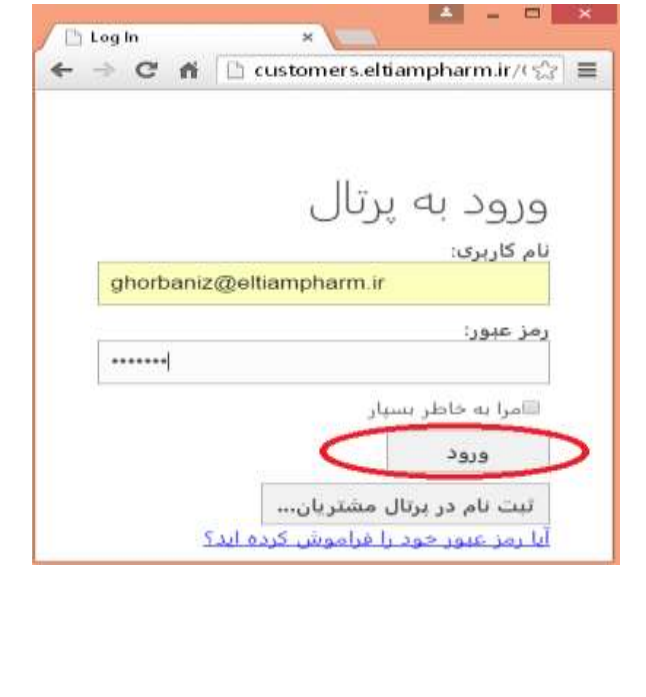

 $\mathbf{r}$ 

 **پایان**